# **SIMS Options Online Guide**

GCSE options for students in current Year 9, ready to start in Year 10, will be completed online using SIMs Online Options. Students will be required to register with SIMS Online Options to complete this process.

# **Step 1 – Receiving Your Invitation:**

A registration email will be sent to the Academy email address of every Year 9 student. Students will receive a registration email from [noreply@sims.co.uk](mailto:noreply@sims.co.uk) which will look similar to the example below:

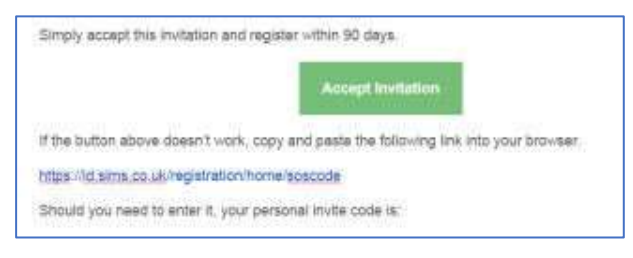

# **Step 2 – Setting Up Your Account:**

Click on the 'Accept Invitation' green button.

On the sign-in screen, choose the sign-in method you wish to use.

**Students** should sign in with Google, as shown below, and enter their Academy email address and password.

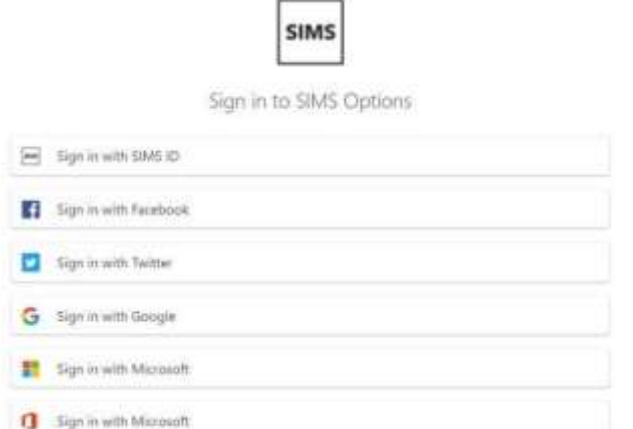

The first screen will be where your details are confirmed (your name and invite code will show here automatically).

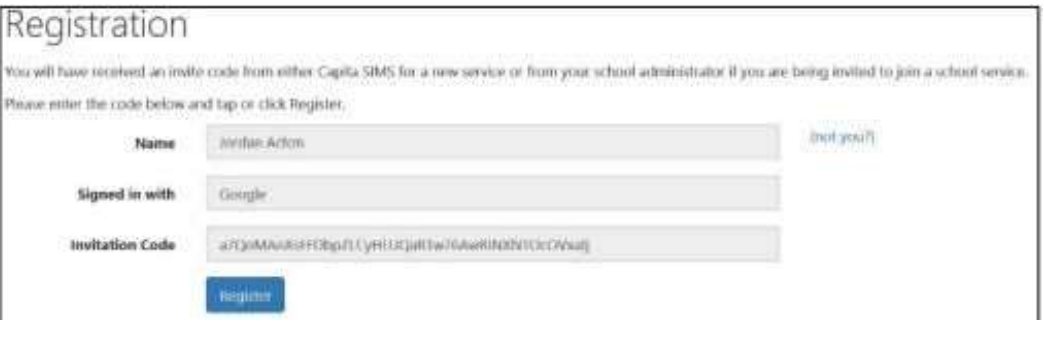

On the second screen

• Students will be asked to enter their date of birth.

Once this registration process has been completed successfully, your account will have been created and you will then be able to access the Options Online system.

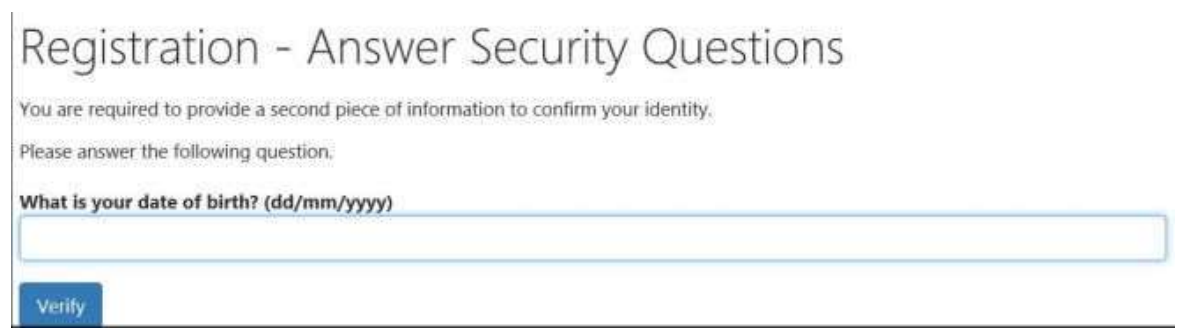

**Please note: that the registration process happens first - before the system is available to input the options in April 2022.**

# **Step 3 – Students Select Their Options:**

Go to the SIMS Options Online log-in page [www.sims-options.co.uk](http://www.sims-options.co.uk/)

If you are a student, you should sign in with your Google account using your Academy email address and password.

The options which are available to you to select will appear on the screen. You will need to complete each box to select your options.

### **Selecting Your Subjects – Ebacc Subject**

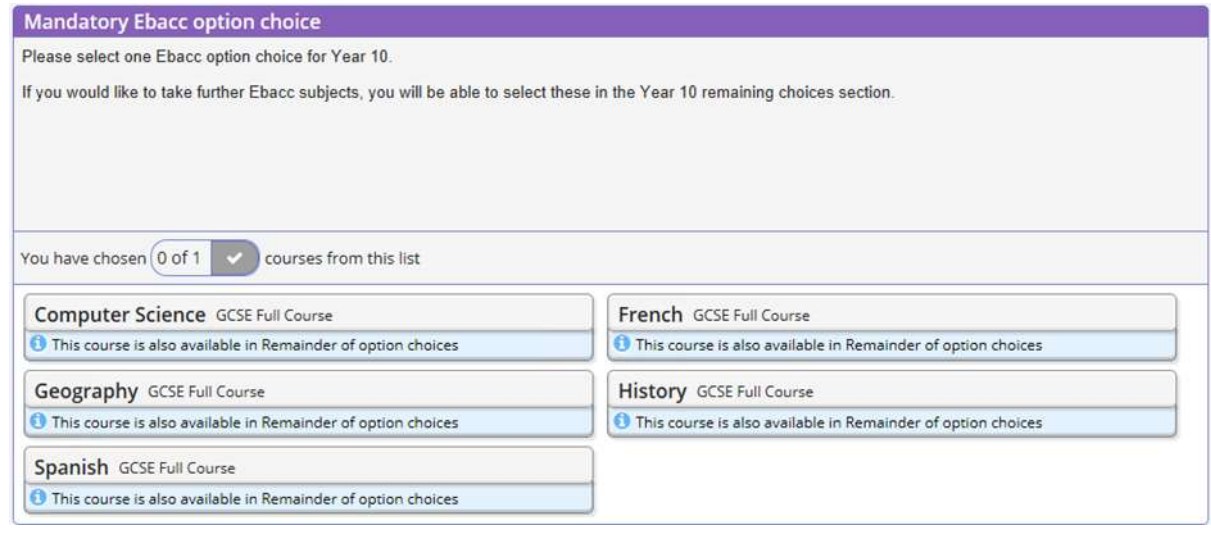

In the example image above, it tells you how many subjects you need to choose. In this example, there is 1 option to choose; **this may change from section to section.**

Click the subject(s) you would like to study. When you have selected the subject, it will turn blue.

To remove a subject or reserve, click the subject again to remove it.

When you have selected the correct number of subject choices and reserves, a green tick will appear.

### **Selecting Your Subjects – Vocational Subject**

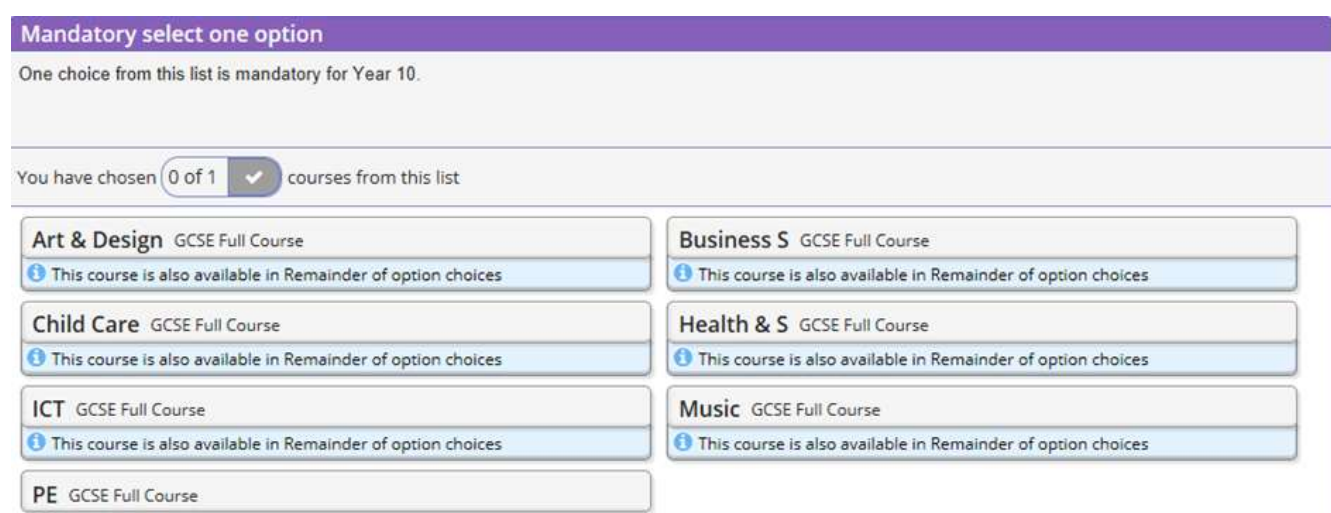

This year we have introduced a mandatory vocational subject from the above selection

### **Selecting your Subjects – Remaining Choices**

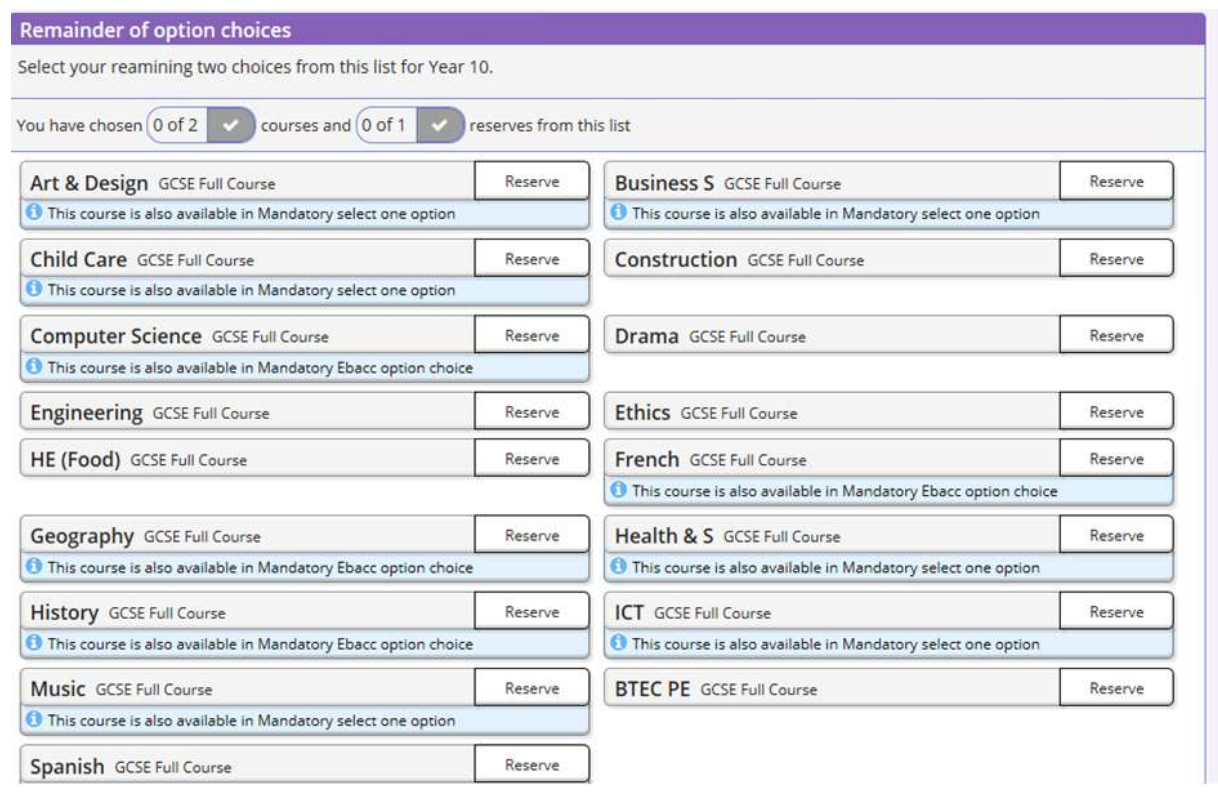

In the example above, it tells you how many subjects to choose. In this example, there are 2 options to choose and a reserve.

Click the subject(s) you would like to study. When you have selected the subject, each selection will turn blue.

To choose your reserve you need to click the word 'Reserve' next to the subject and this will turn the box orange.

#### **Changing Your Order of Preference**

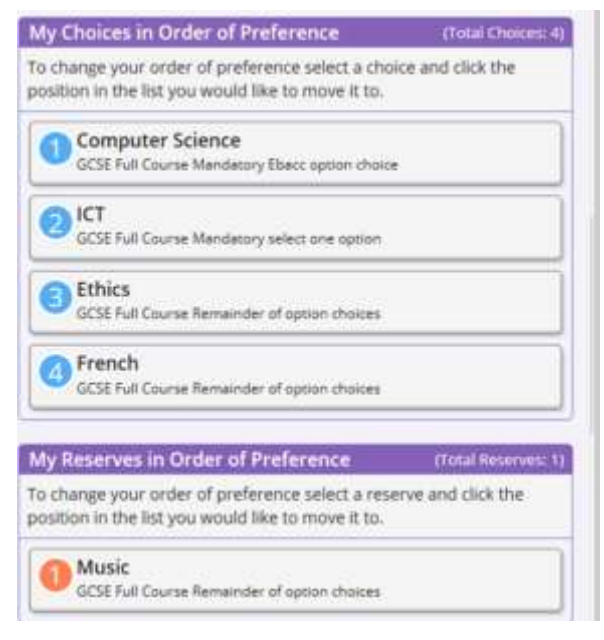

The 'Choices in Order of Preference' box is located to the right-hand side of the screen. In the example above, it shows the order of priority for each subject chosen by the student. Number 1 indicates the option choice they most prefer, down to 4. To indicate your order of preference, you can move subjects up and down the list. To

change the order of preference, select the choice you would like to move and then click the position you would like to move it to.

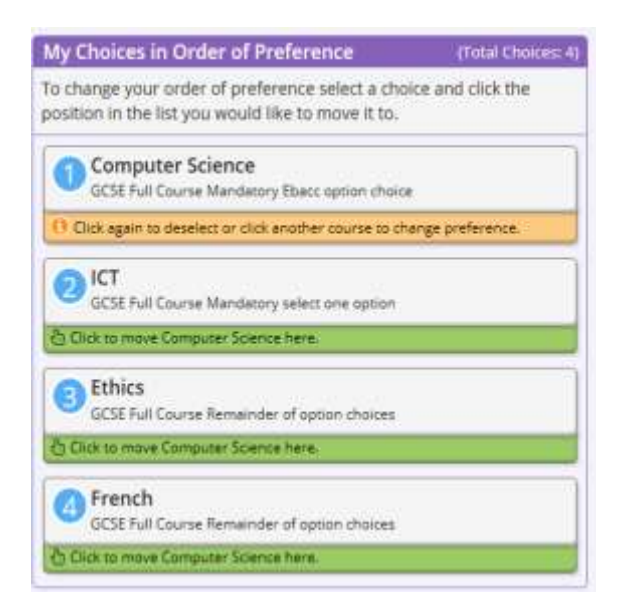

In this example, to move Computer Science from preference 1 to preference 2, you would click on the subject name 'Computer Science', then click on the number 2. We aim to give all students their first choices and only as a last resort will we need to use a reserve choice, the preference order allows us to fit the best option choices for you.

# **Step 4 – Parent/Carer Approval:**

We do not need to tick the parent approval box. However, you may write in the student notes if you feel there is something you would like to highlight to Mr Willcocks and the admin team.

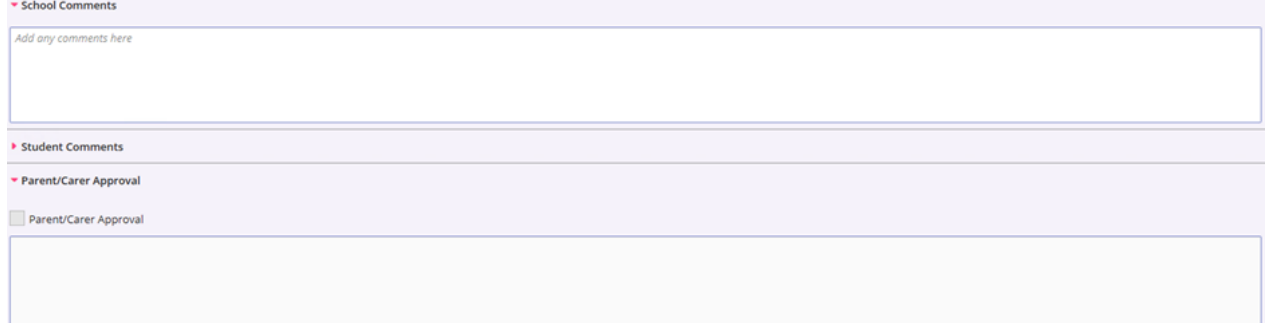

### **Saving Your Options**

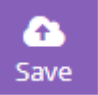

It is very important that you click the save button at the top of the screen when you are happy with your choices. If you close the browser window without saving your option choices, the information will be lost.

If you would like to change options you can log on again using your school email account on the login page and follow instruction again. If you have any issues please do not hesitate to contact us on: progresswrc@paigntonacademy.org